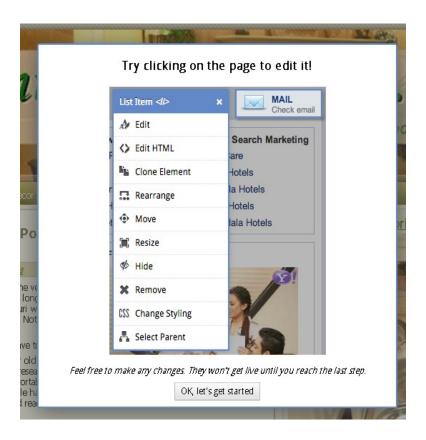

# Setting Up A/B Testing in Visual Website Optimizer

### Brought to You By PLR-MRR-Products.com

You may give away this report. It may not be sold or modified in any manner.

#### **Disclaimer**

Reasonable care has been taken to ensure that the information presented in this book is accurate. However, the reader should understand that the information provided does not constitute legal,medical or professional advice of any kind. No Liability: this product is supplied "as is" and without warranties. All warranties, express or implied, are hereby disclaimed. Use of this product constitutes acceptance of the "No Liability" policy. If you do not agree with this policy, you are not permitted to use or distribute this product. Neither the author, the publisher nor the distributor of this material shall be liable for any losses or damages whatsoever (including, without limitation, consequential loss or damage) directly or indirectly arising from the use of this product. Use at your own risk.

## **Online Marketing Info Products**

**Google Sniper** – A Top Online Marketing Strategy

**CB Passive Income** – Clickbank Marketing Package

**Amazon Kindle Elite** - Income from Publishing on Kindle

**TubeLaunch** – Earn While Uploading Videos

**Home Wealth Secrets** - Wealth Generation Success Package

Affilorama - The #1 Affiliate Marketing Training Portal

## **Setting Up A/B Testing in Visual Website Optimizer**

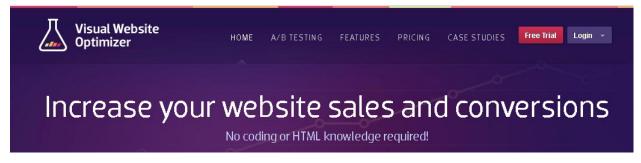

Every business website owner wants visitors that convert. This conversion rate is the rate at which your website converts or changes its visitors into buyers or whatever you want the visitor to do. But how do you know what elements are converting?

Visual Website Optimizer is a testing tool for marketers. It allows them to create different versions of their website or landing page with a simple point-and-click editor. They can then see which version gets the best conversion rates.

#### What is A/B Testing?

A/B testing is often called split testing. It is the process of comparing two different versions of a web page to find out which one is performing the best. What happens in an A/B test is you take two web pages showing the different variations to the same types of visitors at the same time. The one that you find giving you the best conversion rates is the one that you go with.

For example you create two different headlines to sell a product. One is headline A while the other is headline B. One half of your visitors see headline A, the other half sees headline B. Your results come from the number of orders you get from each headline. This can easily be done with Visual Website Optimizer software.

By measuring the performance of the two separate variations you are determining the rate of the site converts visitors to your goal.

#### What should you test?

Just about any element on a website can be A/B tested.

For instance, headlines and sub headlines can be easily tested to see which ones work better.

Testing the paragraph text, the content near the fold or the images through A/B testing can change your conversion results.

Where the testimonials, social proof, any media mentions or awards are placed on your site can be tested.

Links, call to action button or text should be tested as well.

With more advanced tests in the Visual Website Optimizer program you can test such things as sales promotions, your pricing structures, the ease of a user's navigation and the free trial lengths.

#### Make the Most of it

Test big changes first. The advantage here is that you will get quicker results. Test any changes in two stages. First fix all the things that your usability testing show are broken. Then test any new ideas you have.

Do the background research needed to understand your visitor's behavior. This is done with Google Analytics and other analytic tools on your website.

Schedule tests for a later date and time. This option is available in the "Other Settings" section.

Always calculate the number of visitors you need for your test before you begin the test. This can be done with the A/B Test Duration Calculator.

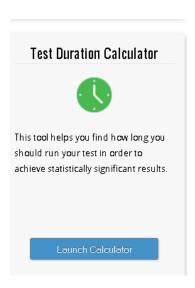

Use a 302 (temporary redirect) when running an A/B test that requires a redirect from the original URL to a new variation of the URL. That way the search engines know it's only a temporary redirect so they keep the original URL in their index.

Run the experiment only as long as necessary. The amount of time required depends on different factors like the amount of traffic you get to your website. The Visual Website Optimizer program tells you when you have gathered enough data. Once the test is concluded, update your site with the variations you want and remove the alternate URL and the testing scripts you placed on your site.

#### **How to Set Up Your First A/B Test**

Setting up your first A/B test takes less than 10 minutes. If it's your first time using Visual Website Optimizer, login and enter your main website's URL.

Then click on the Testing tab and then the A/B link.

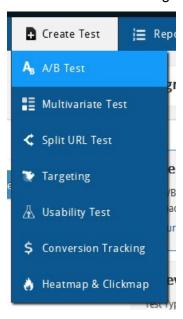

Enter your URL. Click to enter test.

# Start Creating Test →

Your website is then loaded into the visual editor. This is where you can click on the website to begin making changes by moving elements or editing text.

The easy point-and-click system means you don't need to know HTML coding to edit any element or area of your page. If you are an advanced user you can make changes to CSS and JS code as well.

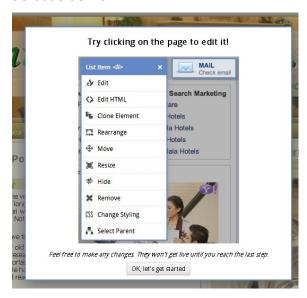

If you need ideas on what to change, click on the ideas tab. This section gives tips for changing headlines, links call to action buttons, and many other elements as well as ecommerce elements.

Click next when you are finished changing elements. Your changes will be saved as a variation.

Next you need to choose the goals you have for the visitor actions you want to track in this test. If you edited certain elements in the WYSIWYG, you may already have your goals listed here. Click nest to move to the next step.

Every A/B test should have goals on what conversion rates you want to increase. It can be as simple as the clicks on a link or the number of visits to a page or more advanced using custom conversion code.

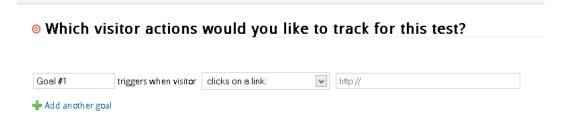

In the next step you should enter your test parameters. If you are using a separate URL for testing it needs to go here. Also enter your test variables and other notes. Give your test a name.

Click "Create Your Test".

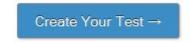

If you haven't already installed the tracking code you will get an error here saying the test cannot be created.

The code will be on this page. You can copy it and paste it into your website where Visual Website Optimizer suggests, have a developer install it or have the Javascript self-hosted.

Another option is to install the Visual Website plugins for WordPress, Drupal and Joomla. The plugin makes the installation process easy.

Start your test again and begin tracking your test.

You can see your test under the reports page.

That's all there is to creating an A/B test in Visual Website Optimizer. The test helps website owners create two variations of their website and track the conversions from each one. The software works in real time so you know the information gathered is current. Once you make changes and analyze which elements are converting better, you can make the changes on your website.